1). Right Click on Click here to Download Application

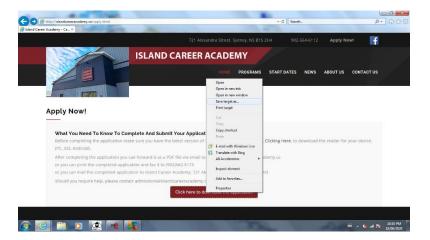

2). Select Save Target As

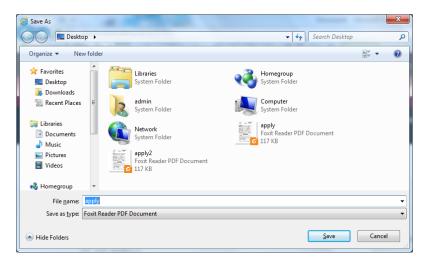

- 3). Select where to save
- 4).Go to the Saved Application
- 5). Fill out application and click save
- 6). E-mail the application

If you use foxit PDF Reader, there are no problems saving:

1).click on the "Click here to download the application" button.

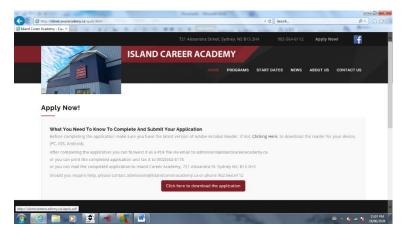

## 2)PDF will open

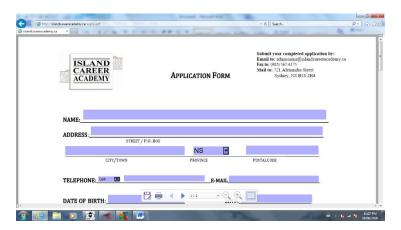

- 3) Complete all required lines
- 4). Click on the save button

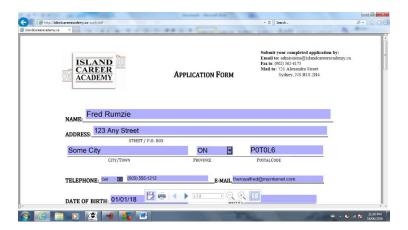

5). Select where to same file

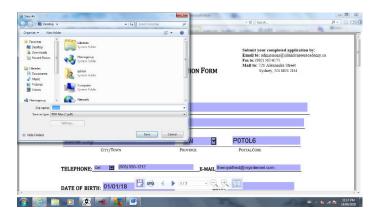

- 6). Click Save
- 7). E-mail the application to <a href="mailto:admissions@islandcareeracademy.ca">admissions@islandcareeracademy.ca</a>

Here also is a link to the application: Application Form